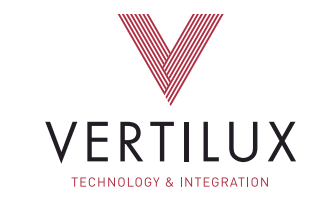

Article of the Contract of the Contract of the Contract of the Contract of the Contract of the Contract of the

 $\circ$ 

## USER GUIDE | VERTILUX SHADES | GOOGLE HOME

### VTI® CELTIC MOTORS. NOW EVEN SMARTER...

(F

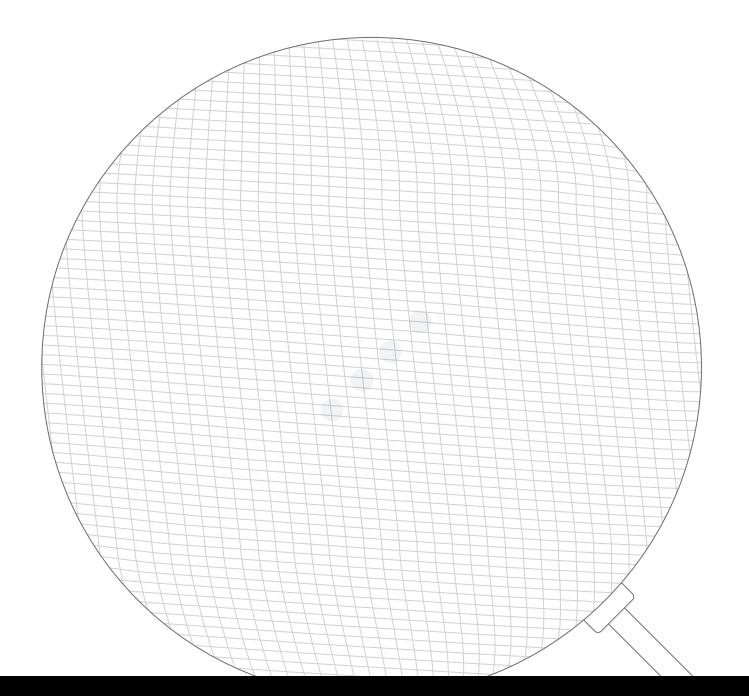

(F

# VTI® CELTIC MOTORS CAN BE CONTROLLED BY GOOGLE HOME

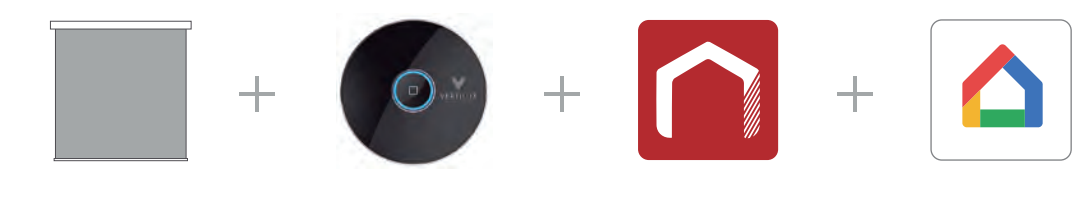

VERTILUX SHADES VTi® SMART HUB VTi® HOMEMATE APP GOOGLE HOME APP

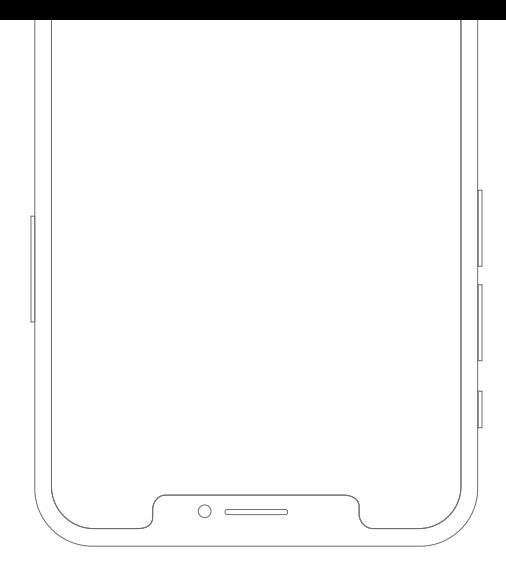

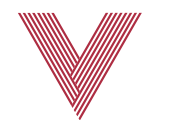

#### OK GOOGLE, OPEN MY "VERTILUX SMART SHADES"

#### GETTING STARTED

Before pairing Google Home to your VTi® Smart Hub, please ensure the following in order to control your Vertilux Shades:

 The VTi® Smart Hub should be connected to a 2.4 GHz Wifi network (IEEE 802.11b/g/n) (5 GHz Wifi network not supported) The VTi<sup>®</sup> Smart Hub is already setup and working Have a VTi® HomeMate app and account Working shades with your VTi® HomeMate app The Google Home app is already setup and working

All you need is a VTi® Smart Hub that is already setup for use, needing only to add HomeMate Skill to your Google Home app and sign up with your VTi® HomeMate account. That's it.

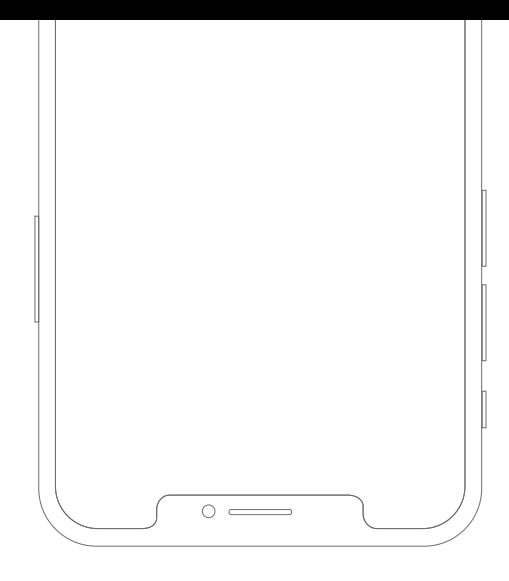

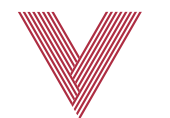

### OK GOOGLE, OPEN MY "VERTILUX SMART SHADES"

#### GETTING STARTED

Google responds to names created in the VTi® HomeMate app. Avoid using all special characters as well as numbers when you name the shades on the VTi® HomeMate app. For example consider using "Neolux one" instead of "Neolux 1".

If you have changed the name of your shade in your VTi® HomeMate app, please ensure you force close the VTi® HomeMate app, then reopen it again. After that you can rediscover the different devices in your Google Home app. Scene Controls or any percentage of shade position will be available soon.

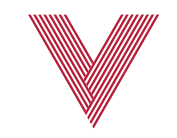

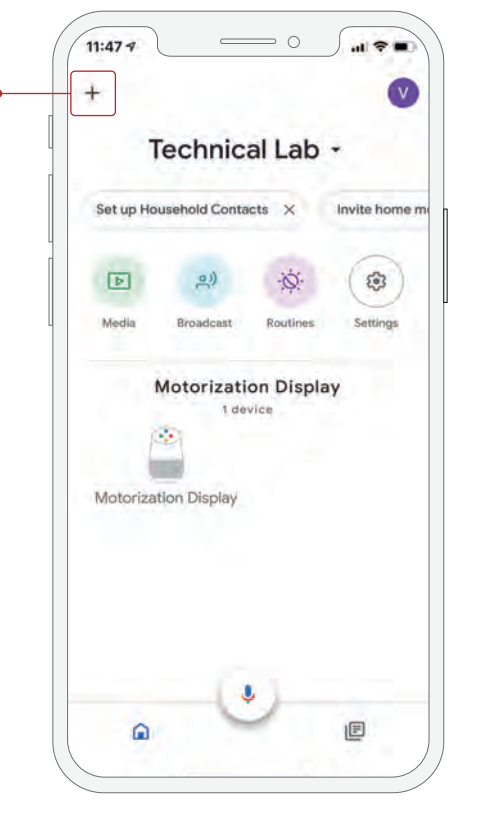

k

Make sure you have all the shades previously setup on the VTi HomeMate App. Open the Google Home App and from the home screen, select "+" icon to start.

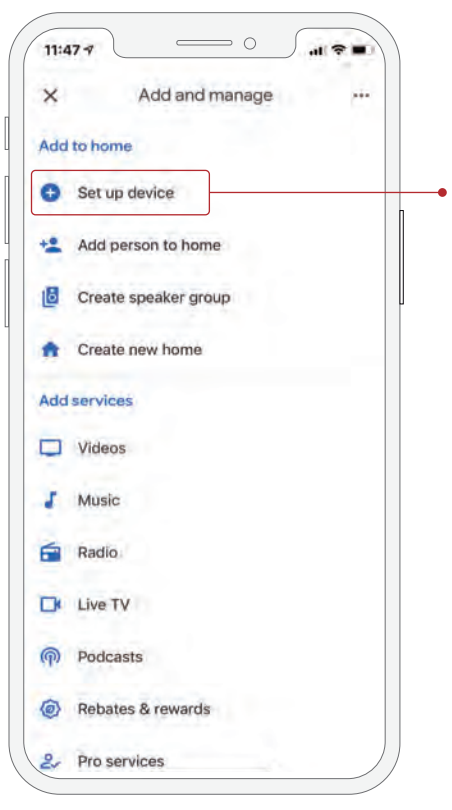

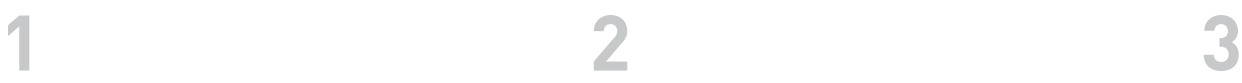

Select "set up device".

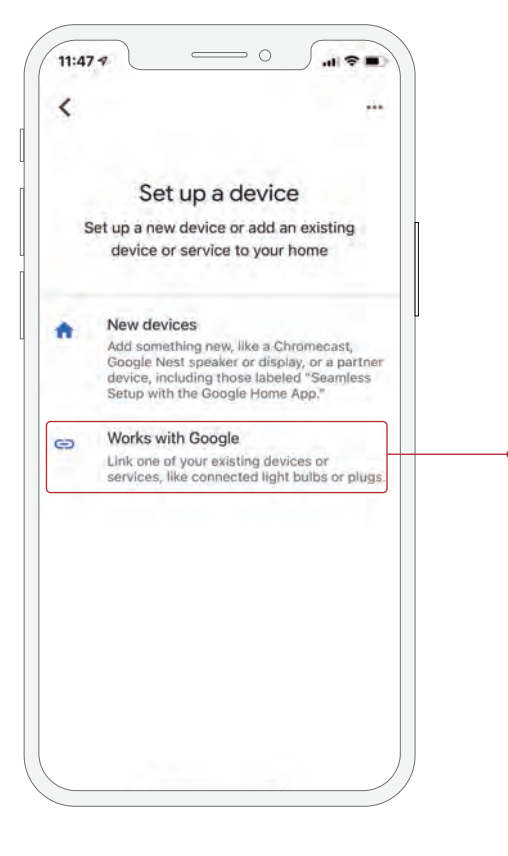

Click on the second option "Works with Google".

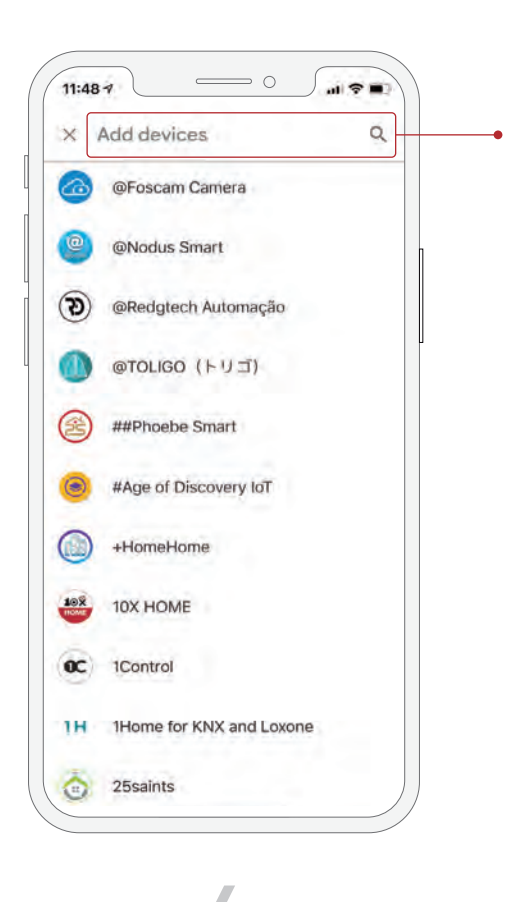

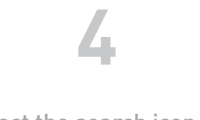

Select the search icon and type "HomeMate".

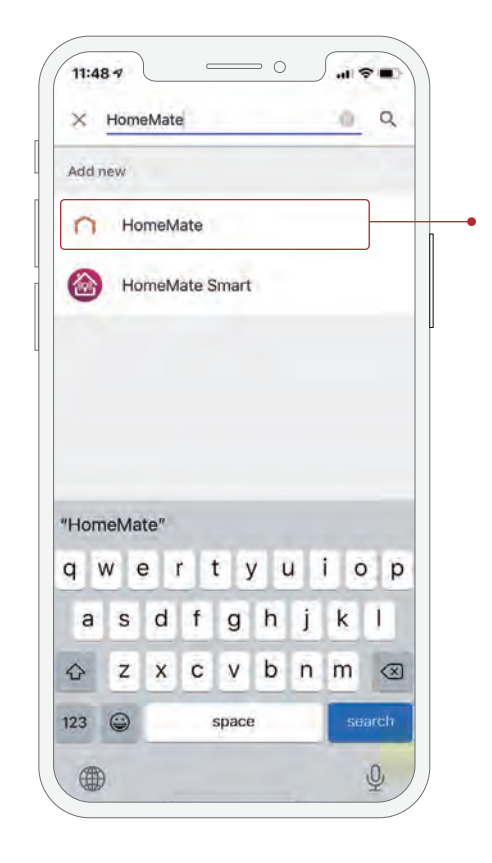

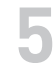

Search "HomeMate"and select the name "HomeMate".

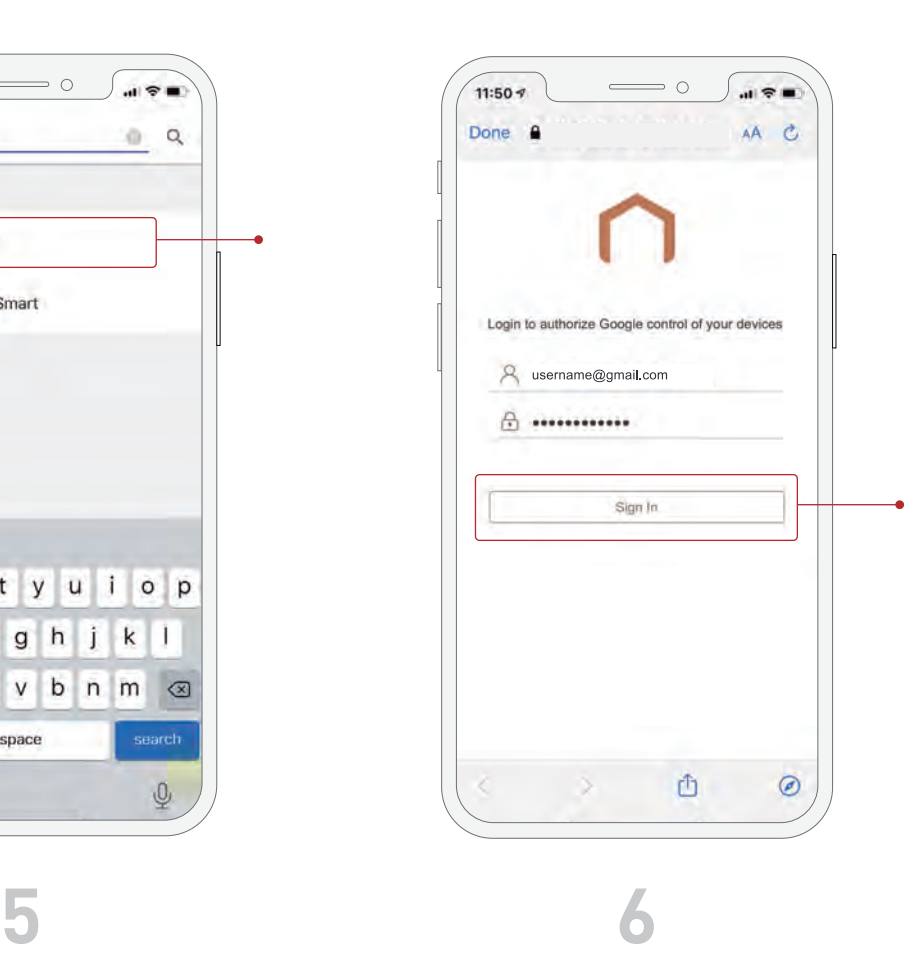

Sign in with the user and password you created for the VTi HomeMate App. It will import your devices.

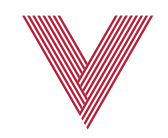

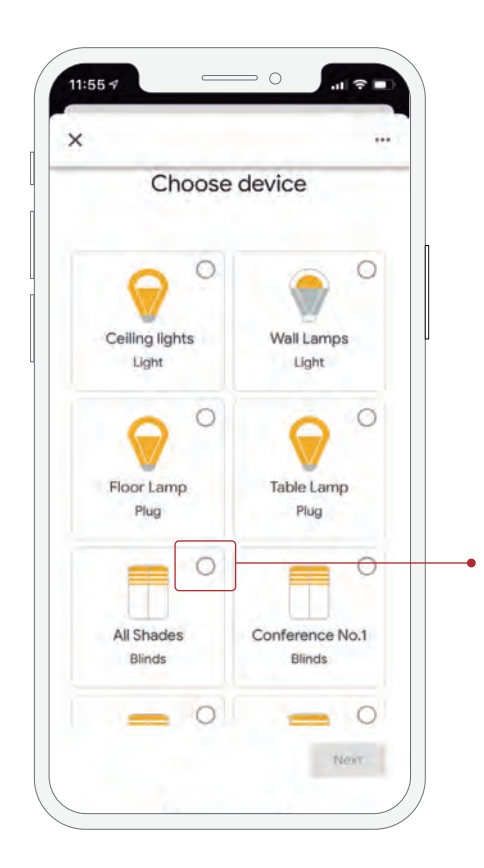

**7**

The discovered devices will be listed. Select the device desired.

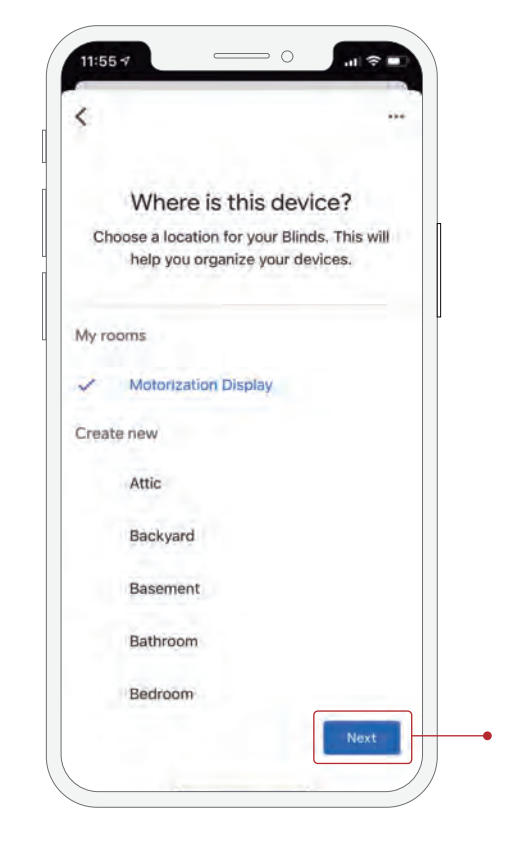

You can add the device selected to an existing room or create a new one. Repeat the last 2 steps with all the devices discovered.

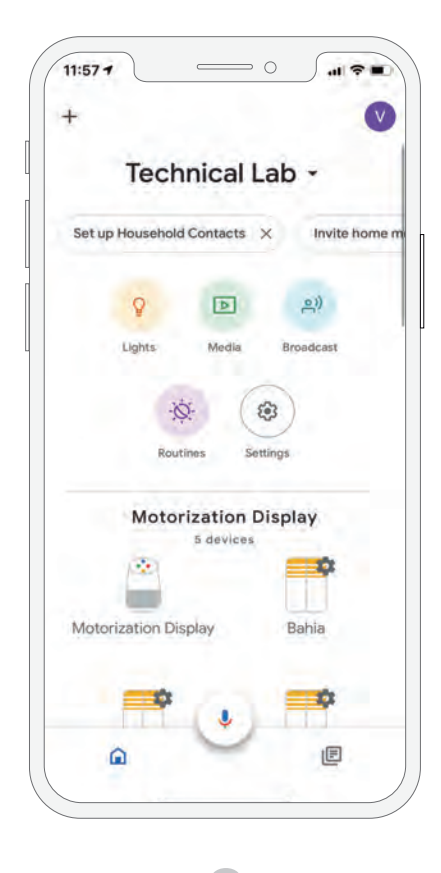

**8 9**

All the shades added will be listed on the room they were assigned. Now you can ask Google to open or close the shades by saying "open/close (shade name)"

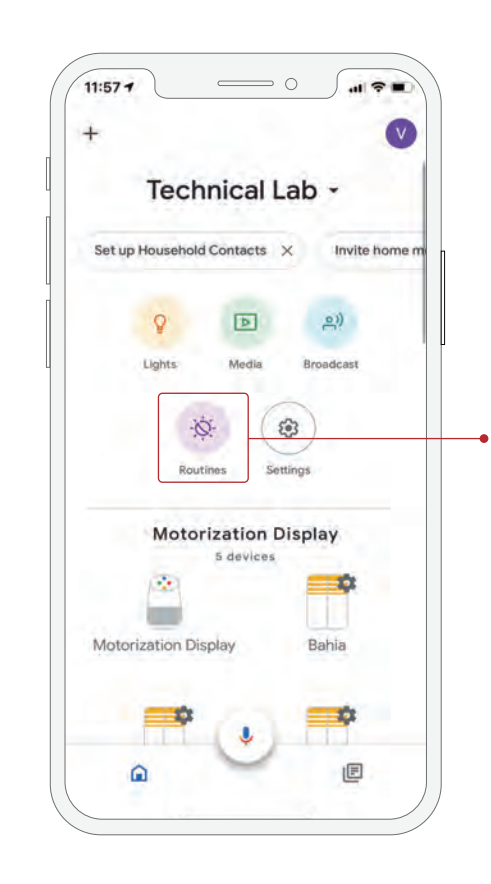

Also try to setup "Routines" that involve your shades and explore all you can do with your Vertilux shades.

#### Note:

To operate multiple shades with a single command you need to create a group of shades on a channel of the remote control and then pair that channel with the VTi HomeMate App. Then you can ask Google to control that single device to operate multiple shades at the same time.

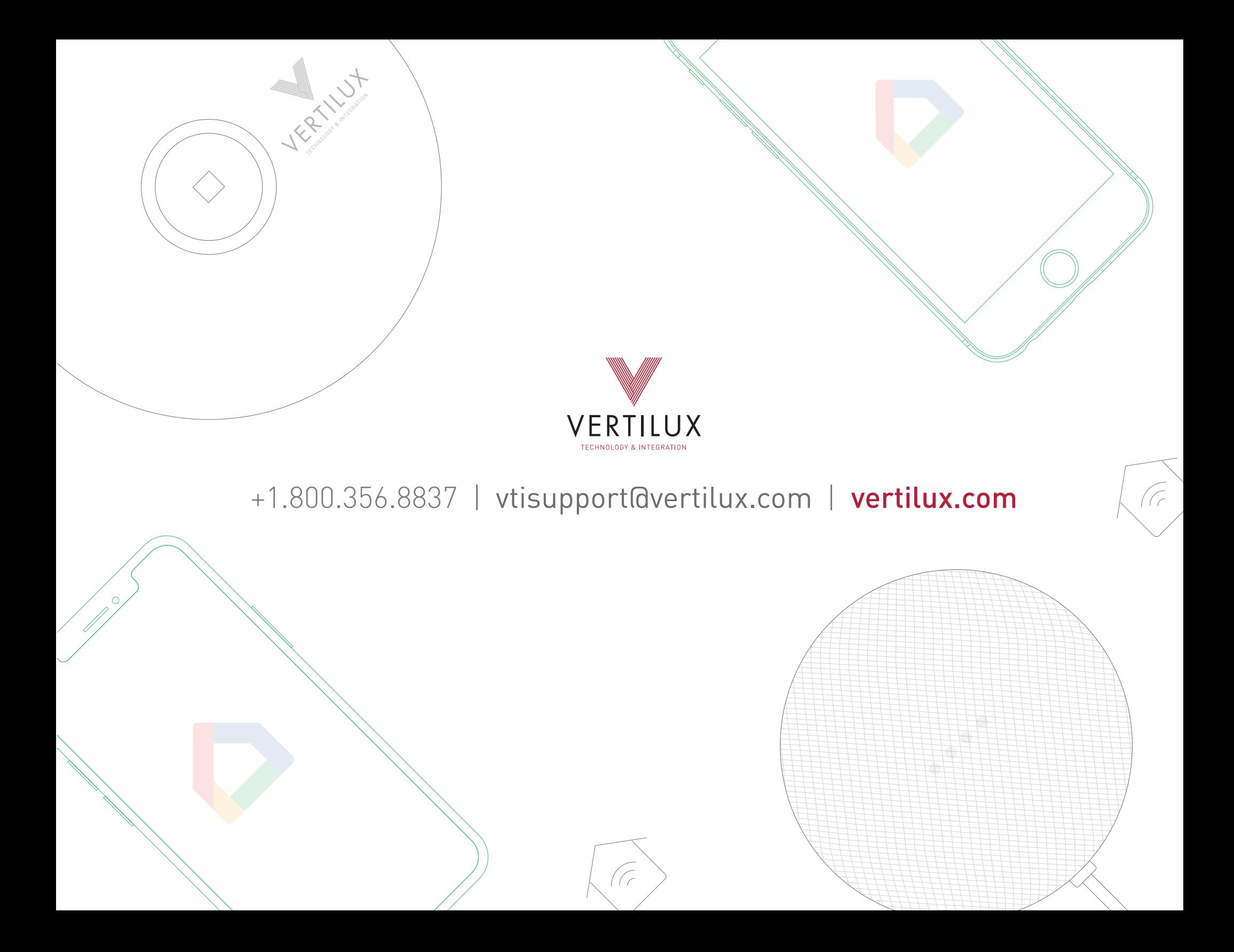